## New Bridges/Overdrive Sign-In

## Logging in from your computer:

Go to<https://bridges.overdrive.com/> and click the Sign In button in the upper right corner of the screen.

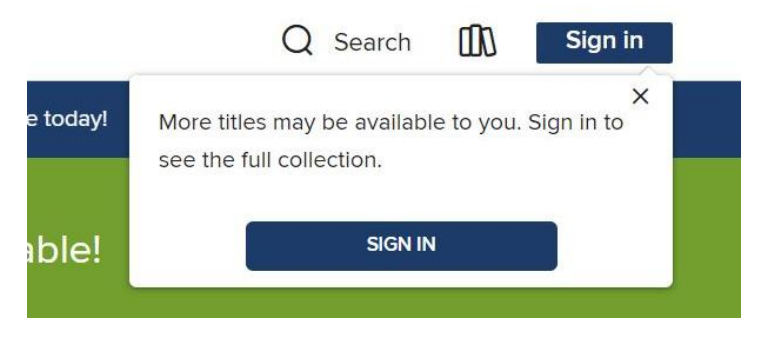

Select Iowa Western from the list of libraries and then click Sign In

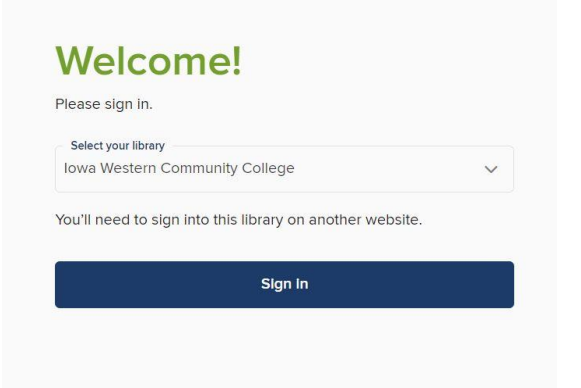

If you are on a campus computer you will automatically be logged into your account.

If you are on a personal computer you will be asked to log in with your ROC username and password.

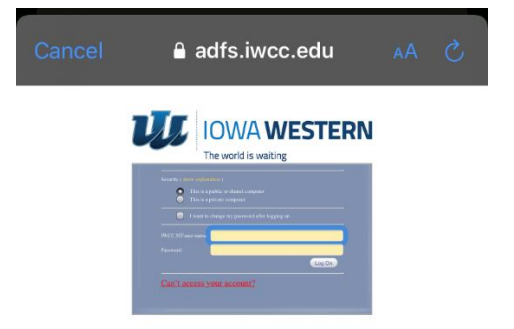

## Logging in from the Libby App:

If you have already been using the Libby app you will be asked to verify your library card.

Click continue to be taken to the sign in page. Then enter your ROC username and password.

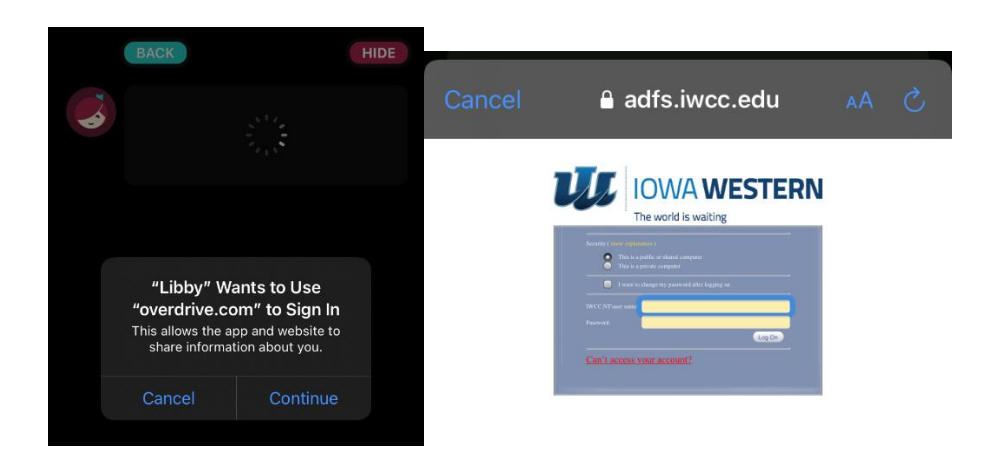

If this is your first time using the Libby app:

Download Libby to your device and click on the Libby icon in the right corner of the screen. Select Add a Library. In the search box type in Iowa Western. Click on Bridges – Iowa Western. From there you will be asked to login using the process above.

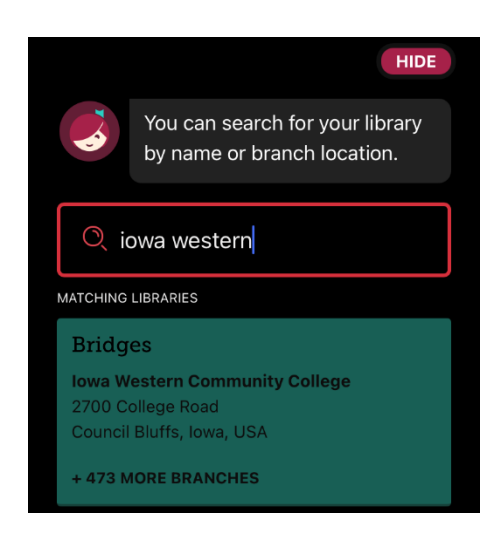

Questions?? Contact the library at [cyberlibrary@iwcc.edu](mailto:cyberlibrary@iwcc.edu) or 712-325-3478